# **i10&i10V&i10D WWW.FANVIL.COM**

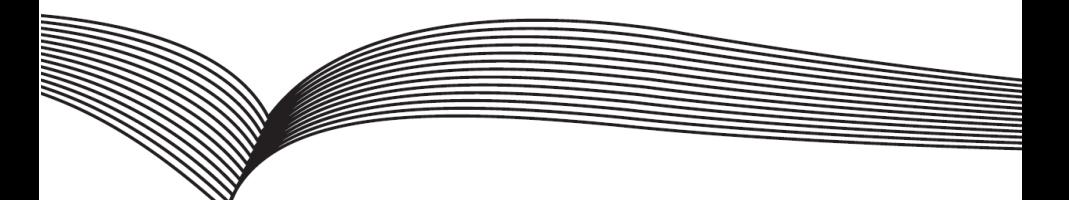

# **Mini SIP Interkom Krátký instalační návod**

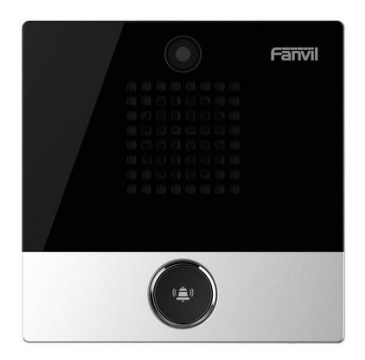

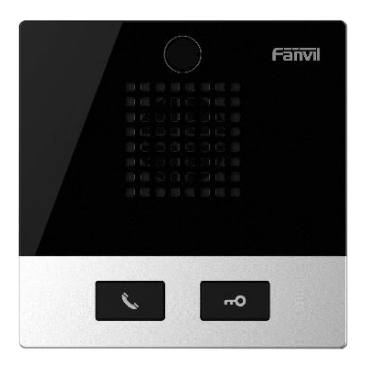

## 1. **Obsah balení**

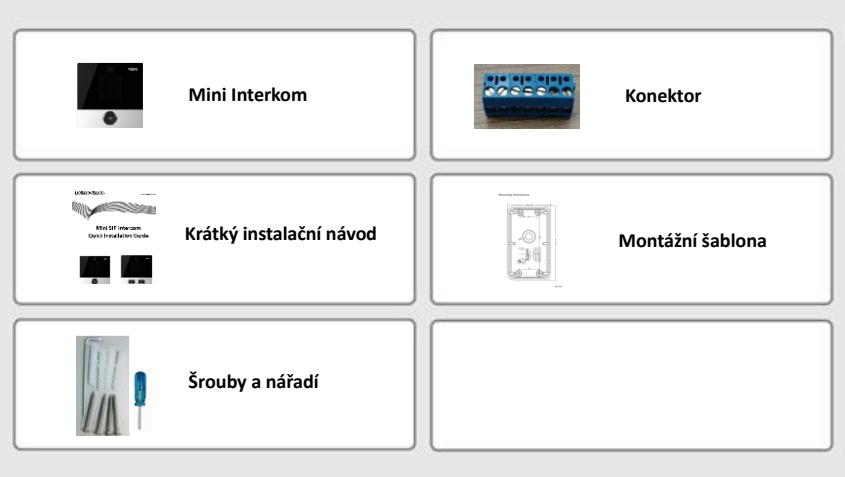

## **2. Specifikace**

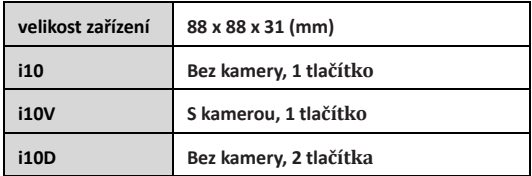

#### 1) **Panel**

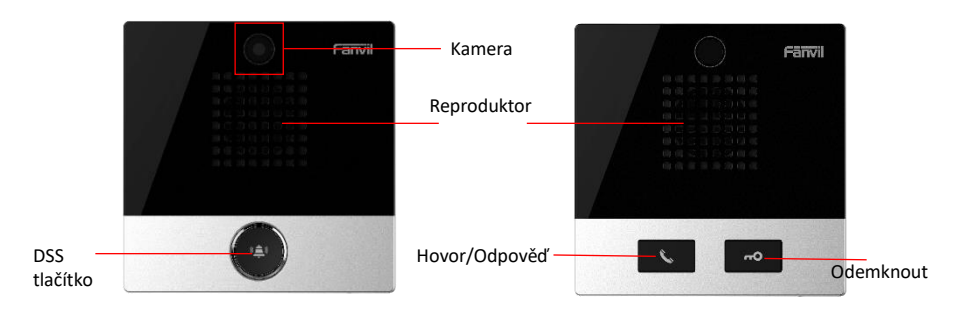

#### **2) Popis rozhraní**

Otevřete zadníí kryt zařízení, je zde řada svorkovnic pro připojení napájení, vnitřní vypínač. Zapojení je následující:

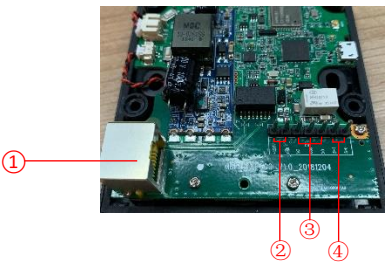

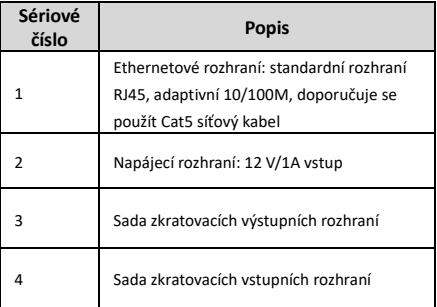

#### **3. Schéma instalace**

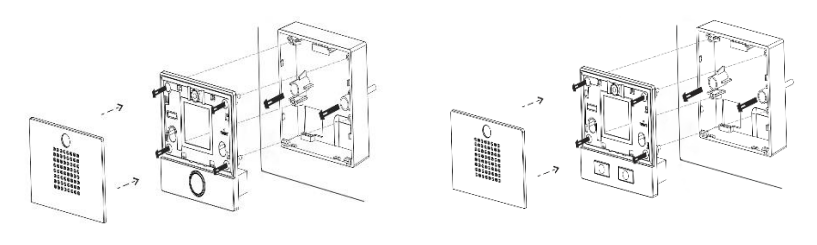

**Obrázek 3-1** Hlavní časti z i10&i10V **Obrázek 3-2** Hlavní časti z i10D

Kryt Základní deska Zadní panel Kryt Zakladní deska Zadní panel

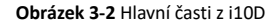

**1) Montáž na stěnu**: Přiložte montážní šablonu do požadované polohy požadované polohy, použijte elektrickou vrtačku k vyvrtání 2 otvoru do označených otvorů pro šrouby a pomocí kladiva zasuňte hmoždinky do vyvrtaných otvoru.

**Vestavěný**: Přiložte montážní šablonu do požadované polohy požadované místo, na které chcete instalovat, otevřete drážku podle správné velikosti, pomocí elektrické vrtačky vyvrtejte otvor do 2 označených otvorů a pomocí kladiva zasuňte hmoždinky do vyvrtaných otvoru.

- **2)** Odstraňte kryt
- **3)** Pomocí šroubováku odstraňte 4 šrouby na základní desce, abyste oddělili desku od zadního panelu;
- **4)** Protáhněte všechny dráty otvorem v pravém dolním rohu zadního panelu. Všechny linky musí mít rezervu v délce 15-20 cm,
- **5) Montáž na stěnu**: Zarovnejte zadního panel s pozicí otvoru pro šroub, který byl předtím vyražen na stěně, a zašroubujte dva šrouby pomocí šroubováku, abyste připevnili spodní pouzdro ke stěně.; **Vestavěný**: Umístěte zadní panel do dříve připravené drážky a zašroubujte dva šrouby pomocí šroubováku, abyste připevnili zadní panel ke stěně;
- **6)** Otestujte, zda je zapojení správné, takto: Dlouze stiskněte tlačítko DSS na 3 sekundy (po zapnutí na 30 sekund), a když reproduktor rychle zapípá, stiskněte znovu rychle tlačítko DSS, pípání ustane, interkom sám nahlásí IP adresu. Pokud je zařízení pracuje normálně, pokračujte dalšími kroky.
- **7)** Zašroubujte 4 šrouby odstraněné v kroku 3;
- **8)** 8) Zakryjte kryt odstraněný v kroku 2;

#### **4. Vyhledávání Mini interkomu**

Zařízení lze vyhledat dvěma způsoby, jak je uvedeno níže.

#### **Metoda 1**:

Otevřete iDoorPhone Network Scanner, klikněte na tlačítko Refresh pro vyhledání zařízení a nalezení IP adresy.

(Adresa ke stažen[í http://download.fanvil.com/tool/iDoorPhoneNetworkScanner.exe](http://download.fanvil.com/tool/iDoorPhoneNetworkScanner.exe) )

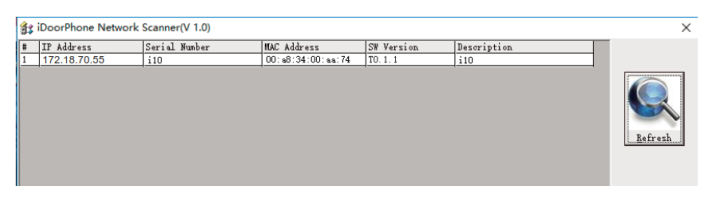

#### **Metoda 2:**

Dlouze stiskněte klávesu DSS na 3 sekundy (po zapnutí na 30 sekund), a když reproduktor rychle pípne, znovu rychle stiskněte klávesu DSS, pípání ustane, interkom sám oznámí IP adresu.

#### **Zařízení navíc umožňuje ovládání pomocí klávesy DSS pro přepínání režimu získávání IP adresy:**

V klidovém stavu dlouze stiskněte tlačítko rychlé volby na 3 sekundy, pípnutí bude trvat 5 sekund. Během 5 sekund stiskněte třikrát rychle tlačítko rychlé volby pro přepnutí režimu sítě.

Pokud je v režimu DHCP a nepřijímá IP adresu, přepněte jej do režimu statické IP (192.168.1.128), po úspěšném přepnutí vysílá tuto IP adresu.

Pokud je v režimu statické IP adresy (192.168.1.128), přepněte jej do režimu DHCP, po úspěšném přepnutí vysíla IP adresu. Pokud je v režimu DHCP a získá IP adresu, režim se nepřepne a přímo vysílá IP.

#### **5. Mini Intercom konfigurace**

#### **Krok 1: Přihlaste se do WEB rozhraní administrátora zařízení**

Zadejte IP adresu (např. http://172.18.70.55) do adresního řádku webového prohlížeče na PC. Výchozí uživatelské jméno a heslo jsou admin.

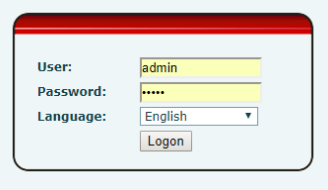

#### **Krok 2: Přidat SIP účet**

Nastavte SIP server adresu, port, user name, password and SIP user s přiřazenými parametry SIP účtu. Vyberte < enable registration >, kliknutím na < Apply > se použije nastavení.

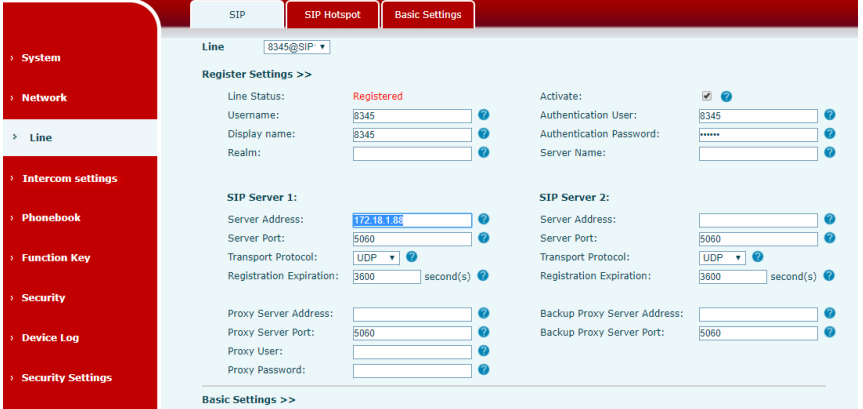

#### **Krok 3: Nastavení DSS tlačítka**

Nastavte parametry rychlé volby DSS tlačítka, jak je znázorněno níže, kliknutím na "Použít" toto nastavení uložíte.

**Type:** Hot key.

**Number 1:** DSS tlačítko vytočí toto číslo 1.

**Number 2:** Pokud je číslo 1 nedostupné, bude přepojeno na číslo 2.

**Line:** funkční zaregistrovaná linka.

**Subtype:** Speed Dial.

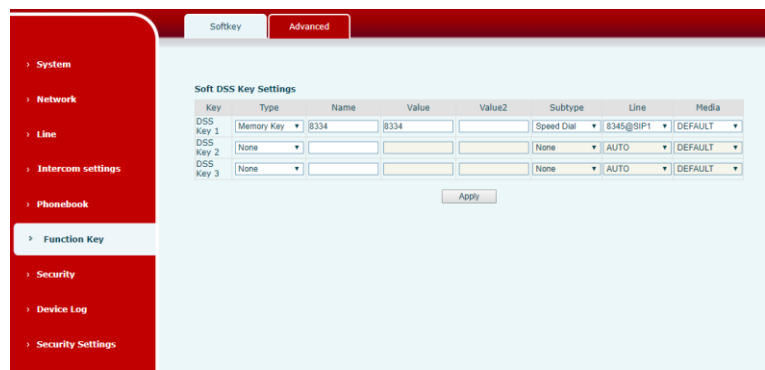

**Krok 4: Nastavení parametrů Intercomu**

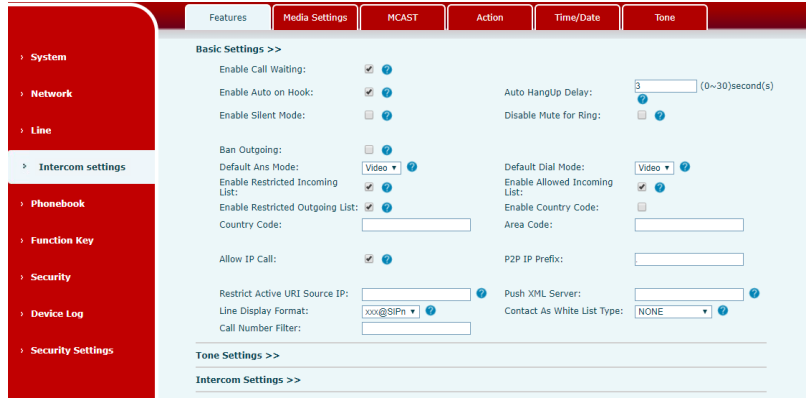

#### **Krok 5: Nastavení bezpečnostní funkci**

1 sada nastavení zkratových vstupů a výstupů, nastavení tamper alarm serveru.

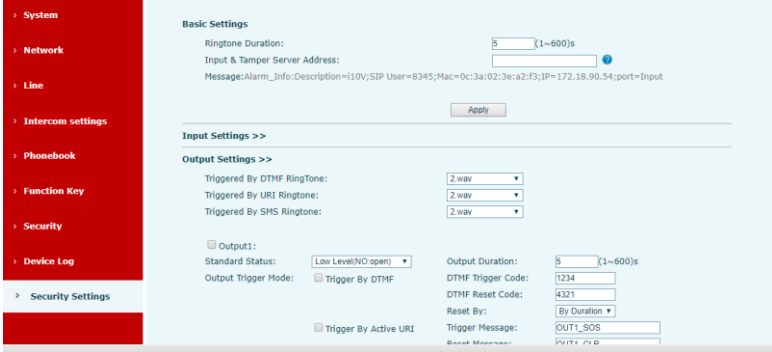

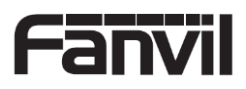